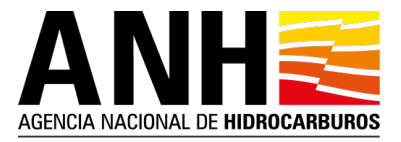

## **INSTRUCTIVO PARA ACCEDER A LA INFORMACIÓN DE LA RONDA COLOMBIA 2021**

## Ingreso a servicio de carpetas compartidas Azure

Cada compañía habilitada debe recibir un correo electrónico con una invitación de Microsoft como se muestra a continuación en la imagen 1, en caso de no recibirlo, favor enviar una solicitud de acceso a la información a ppaa@anh.gov.co:

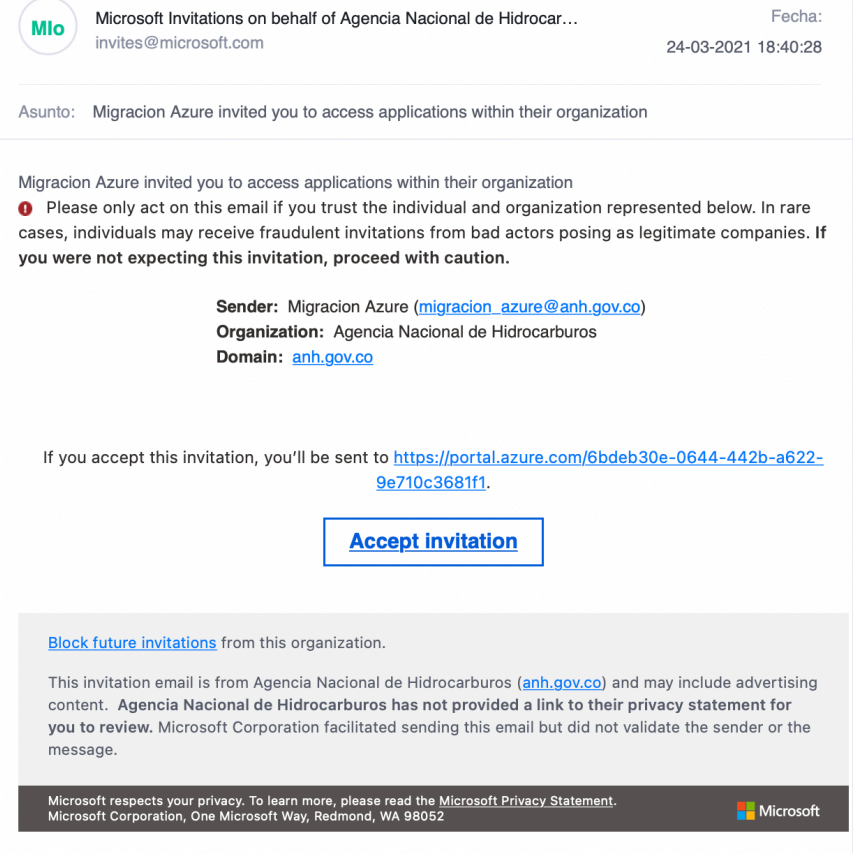

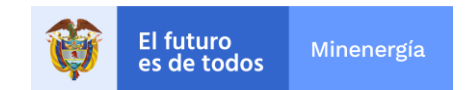

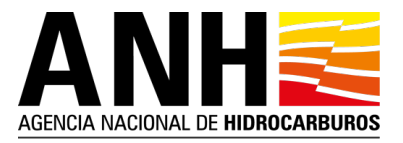

## Imagen 1

Luego, debe aceptar la invitación haciendo clic en el enlace "Accept invitation" que se encuentra en la parte inferior del correo, este lo llevará a una nueva pestaña en su navegador y le mostrará una página para vincular su cuenta de correo con la suscripción de Azure de la ANH, en esta página usted podrá asignar una contraseña para acceder al portal de Azure.

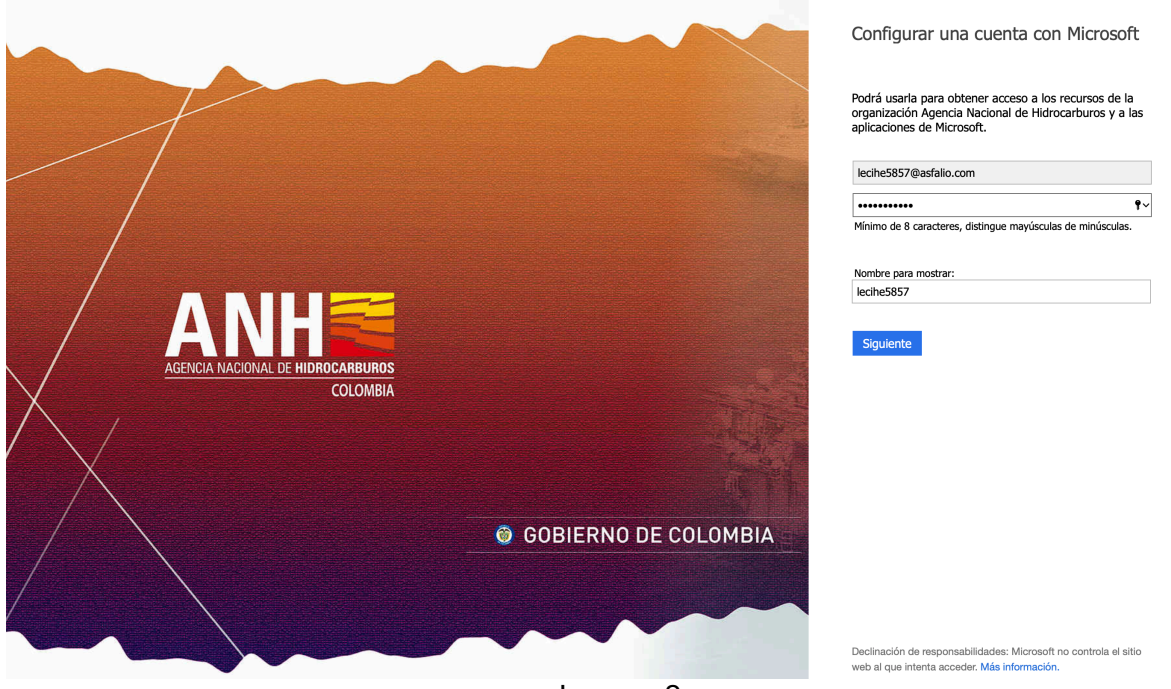

Imagen 2

Después de asignarle una contraseña y dar clic en el botón siguiente, la plataforma le enviará un correo con un código de seguridad el cual deberá colocar en la página como se muestra a continuación en la imagen 3:

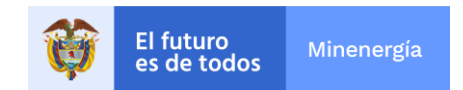

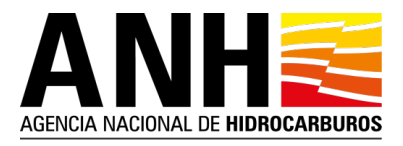

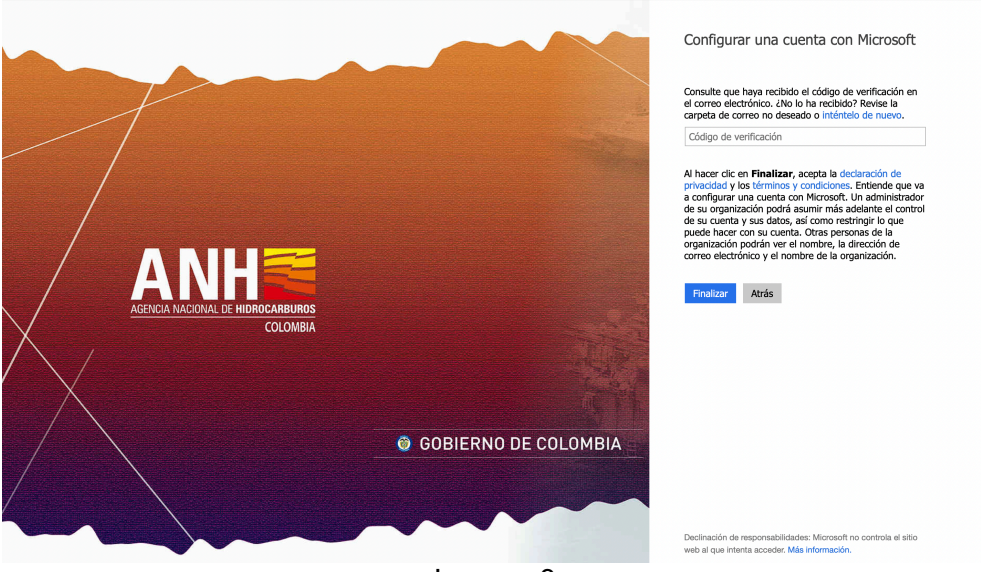

Imagen 3

Luego de hacer clic en el botón finalizar, le aparecerá una ventana con los permisos que usted le otorga a la ANH para poder acceder a información relevante par el uso de la plataforma de Azure, como se muestra a continuación en la imagen 4:

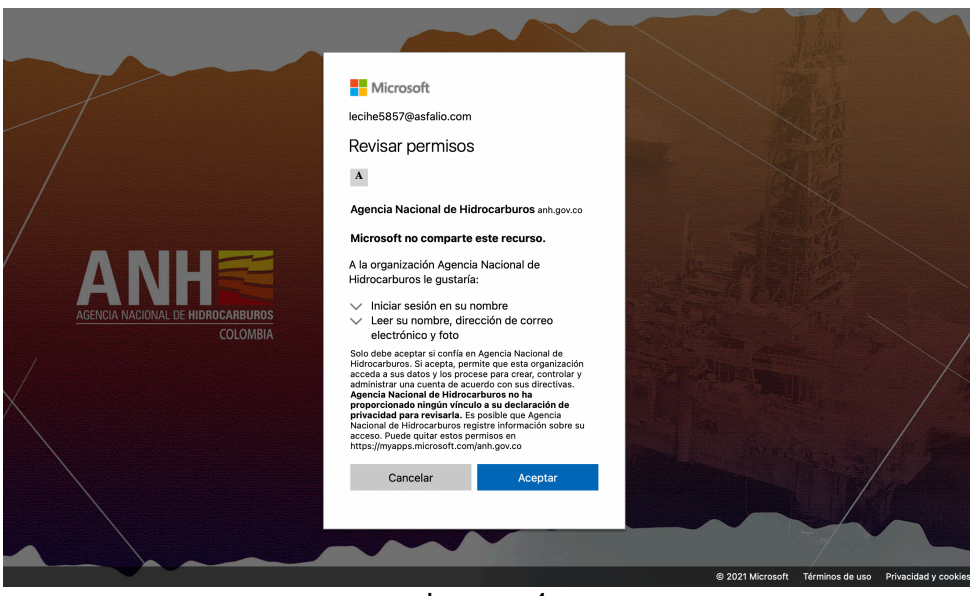

Imagen 4

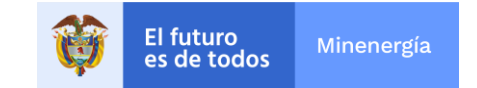

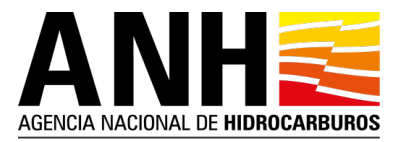

Finalmente, Microsoft Azure le da la bienvenida a su plataforma en donde usted podrá descargar la información de la Ronda Colombia 2021.

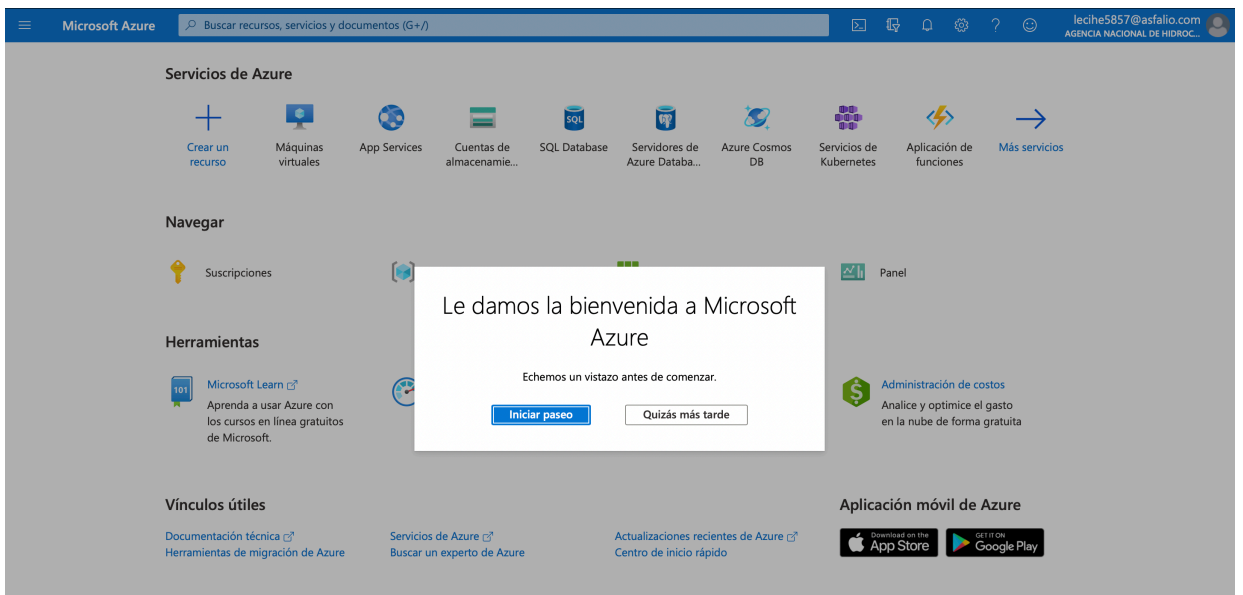

Imagen 5

Para acceder a la información usted debe instalar la aplicación Microsoft Azure Storage Explorer que podrá encontrar en https://azure.microsoft.com/en-us/features/storage-explorer/

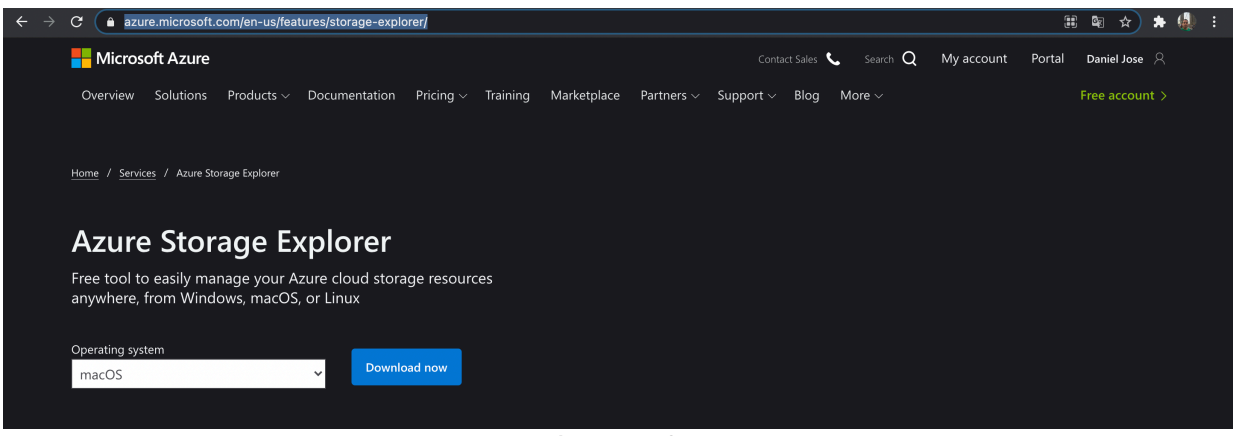

Imagen 6

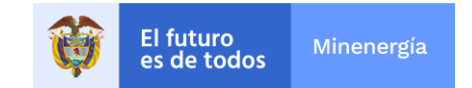

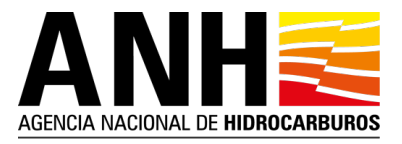

Luego de tener instalada la aplicación Microsoft Azure Storage Explorer en su sistema operativo de preferencia, procedemos a abrirla como se muestra a continuación:

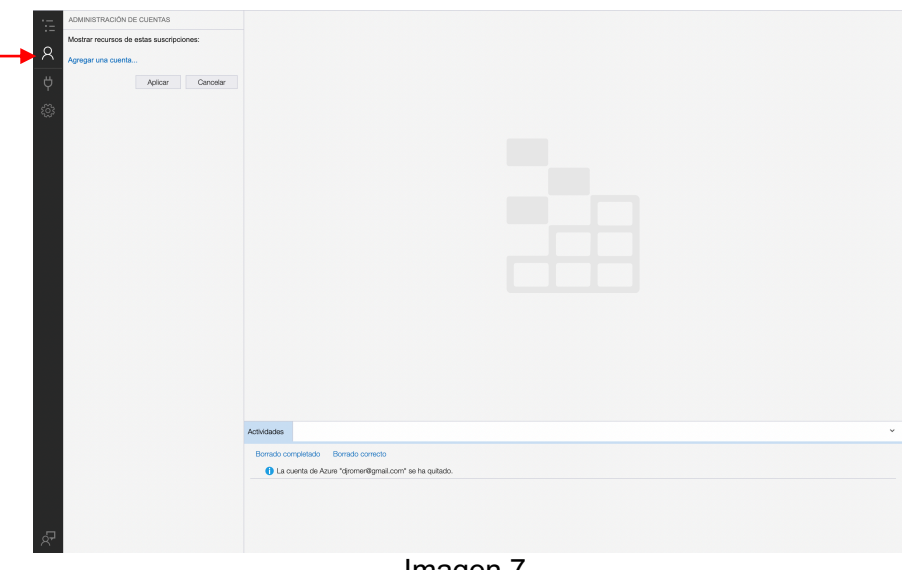

Imagen /

Ahora procedemos a establecer conexión con la cuenta de correo electrónico vinculada al portal de Azure, para ello nos damos clic en el icono de cuenta que se encuentra en la barra de navegación como se indica en la imagen 7.

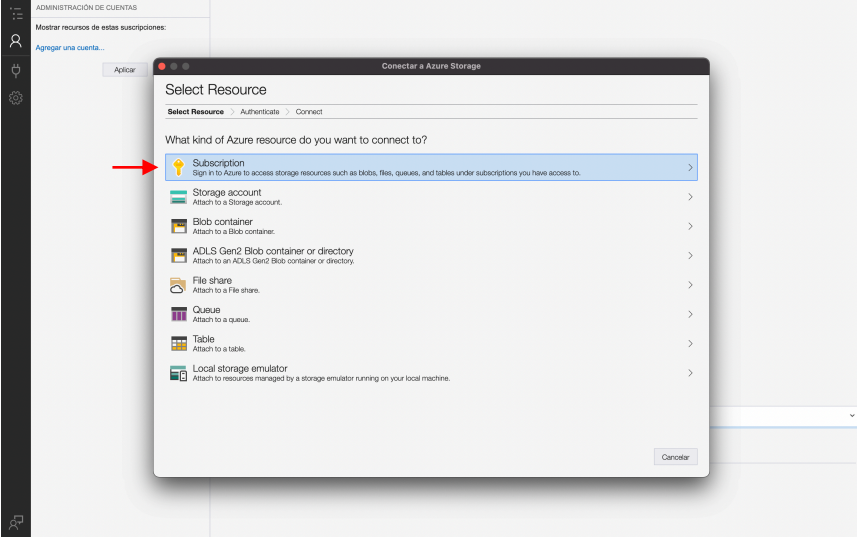

Imagen 8

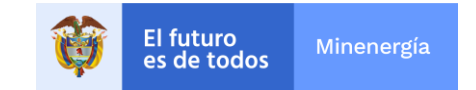

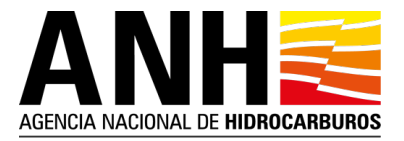

Al dar clic en el botón de cuenta, le aparecerá una ventana flotante con unas opciones de recursos para establecer conexión, seleccione la primera opción llamada "Subscription", luego le aparecerá una ventana con la información del ambiente al cual necesitamos acceder como se muestra en la imagen 9

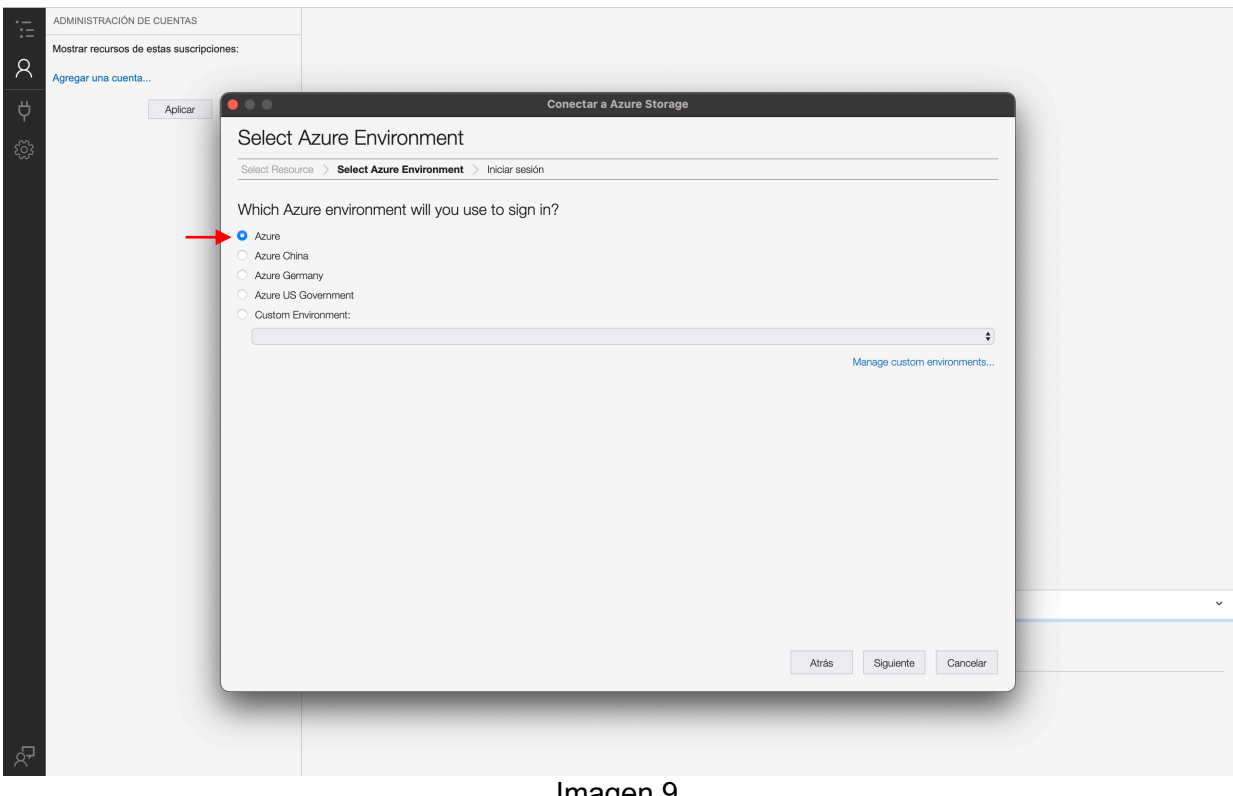

Imagen 9

En este punto debemos seleccionar el primer botón llamado "Azure" y luego hacer click en el botón "Siguiente", a continuación le aparecerá una nueva ventana para autenticarse con el correo electrónico asociado a la suscripción como se muestra en la imagen 10

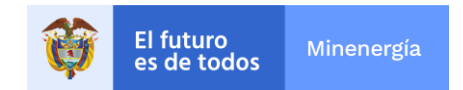

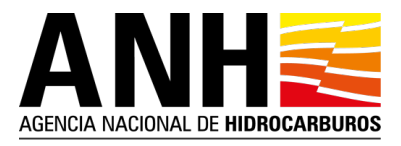

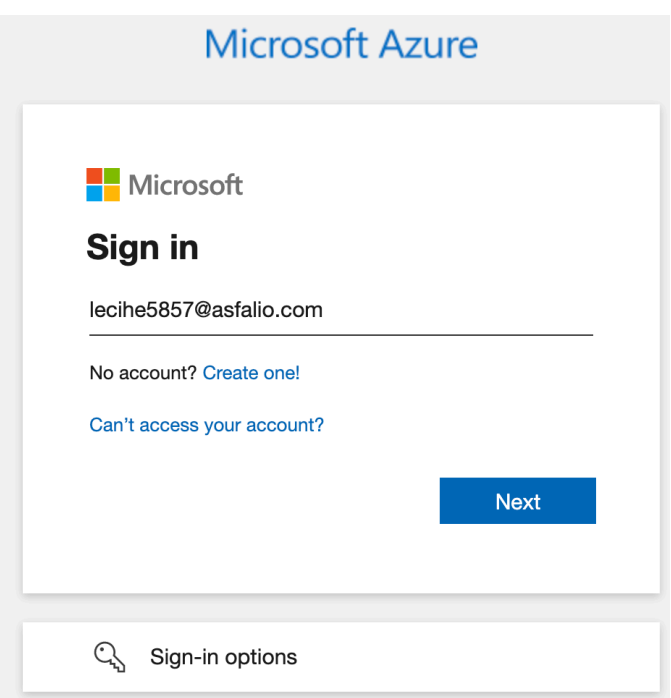

Imagen 10

Cuando el sistema valide las credenciales ingresadas le aparecerá la información de la suscripción activada en la parte derecha de la aplicación como se muestra en la imagen 11.

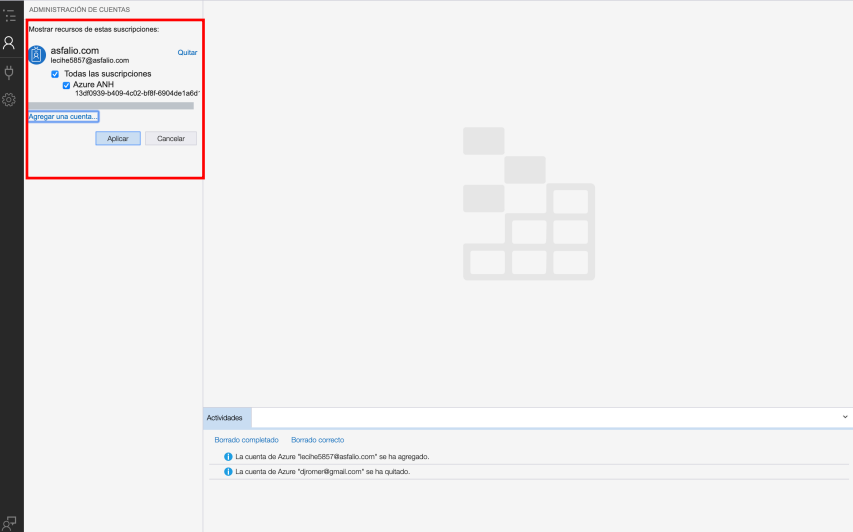

Imagen 11

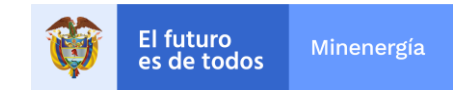

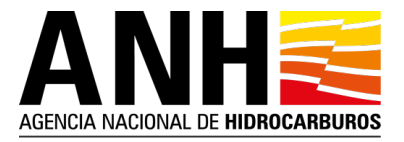

Finalmente, usted podrá acceder a la información de la Ronda Colombia 2021, navegando en el explorador Azure ANH -> Cuentas de almacenamiento -> Blob Containers -> rondacolombia2021, donde podrá descargar los archivos o carpetas compartidas.

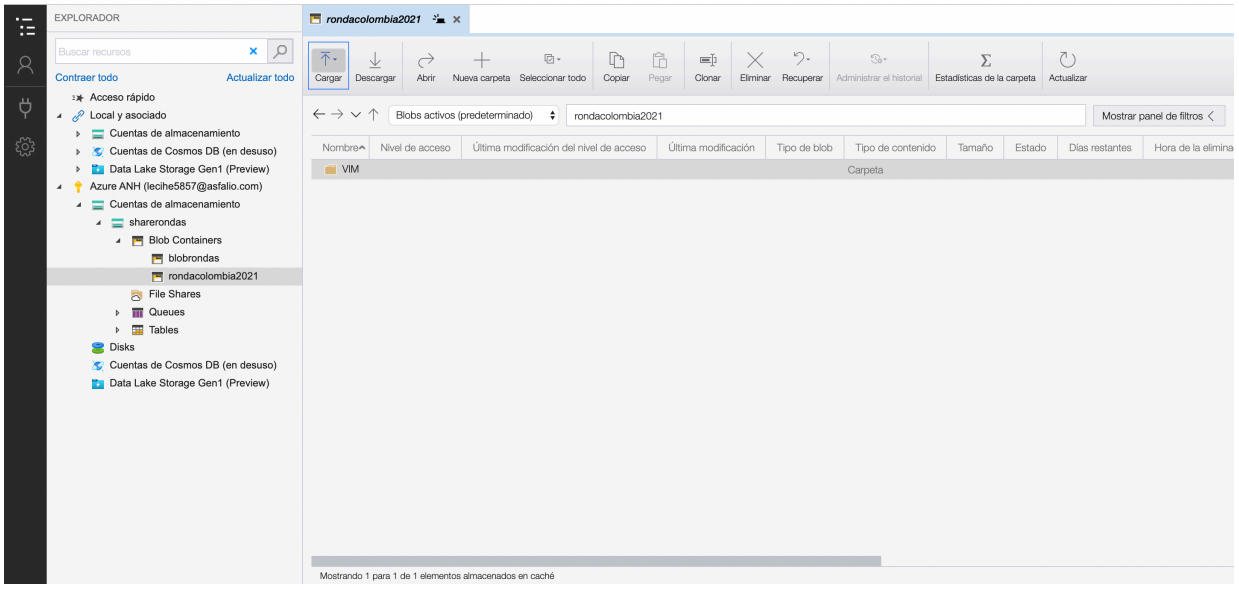

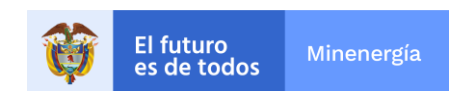